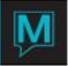

## Owner Maintenance Global Setup Quick Reference Guide

## Contents

| 1 GLOBAL SETUP | 1 | - |
|----------------|---|---|
|----------------|---|---|

## Overview

This document outlines the Global Setup for the Owner Maintenance Module. The Owner Module is integrated with the Front Desk, revenue from the owner and guest reservations will be routed to the correct owner profile seamlessly.

The reader should be familiar with the following Maestro Functions:

- Accounts Receivable
- Room types
- Front Desk Maintenance

## I Global Setup

In many cases these fields will be configured by a Maestro Specialist based on the Business Discovery consultations prior to training, and need not be changed unless there is a change in business operations that may affect Owner Units.

To setup or review existing global setup: | Begin on the **Owner Management Maintenance Main** Screen | Select the **Setup** menu | Select **Global Setup** to display the following screen

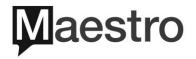

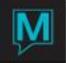

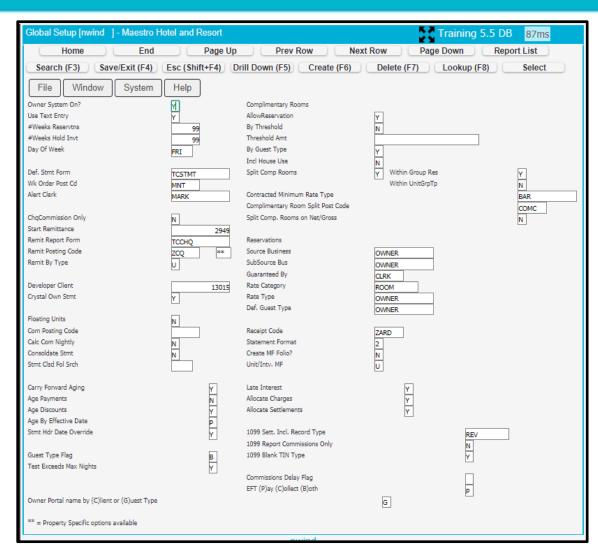

| Field Name         | Action / Purpose of Field                                                                                                    |
|--------------------|----------------------------------------------------------------------------------------------------|
| Owner System On    | Select "Y" to turn the owner system on                                                                                                    |
| Use Text Entry     | Select "Y" in this field to allow access to a notepad window to enter text on the owner profile in owner management.                                                                                                    |
| # Weeks Reservtns  | For reference only. Type in a number (51 is typical) of weeks this selection will not impact the system.                                                                                                    |
| # Weeks Hold Invt  | For reference only. Type in a number (52 is typical) of weeks this selection will not impact the system.                                                                                                    |
| Day of week        | For reference only. Look up (F8) and choose a day this selection will not impact the system.                                                                                                    |
| Def. Stmt Form     | Enter the default code for owner statement form here. Look up (F8) to search                                                                                                    |
| Wk Order Post Code | Enter the posting code that will be used when posting closed workorders to owner folios. Look up (F8) to search.                                                                                                    |
| Alert Clerk        | Enter clerk code to alert a clerk when a rate type cannot be found for "Split Comp<br>Rooms" during the commission processing.                                                                                                    |
| Commission Only    | Select "N" to have cheque processing look at all debits and credits before generating a cheque amount.<br>Select "Y" Maestro so will not consider debits and credits before determining a Cheque amount for the owner; it will be based on income only. |

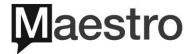

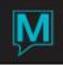

| Start Remittance       | The number entered here will be the first Cheque number in the Cheque run when                                                                            |
|------------------------|----------------------------------------------------------------------------------------------------|
|                        | generating Cheques from Maestro. This number may be changed for each                                                                                      |
|                        | Cheque run. Note that number may NOT go backwards. The correct number is                                                                                  |
|                        | only required if using Maestro to generate Owner Cheques                                                                                                  |
| Remit Report Form      | Enter the default code for Cheque report form here. Look up (F8) to search                                                                                |
| Remit Posting Code     | Enter the posting code used to post Remittance Cheques to the owner folio. Look up (F8) to search                                                         |
| Remit By Type          | This option is system wide and may not be change property to property Options                                                                             |
|                        | to post Cheque amounts include:                                                                                                    |
|                        | U=Unit: When choosing this option, a Cheque will be created for each owned unit.                                                                          |
|                        | If one unit has revenue while the other has expenses, two statements will be                                                                              |
|                        | produces one where a cheque will be produced and a second where the owner is                                                                              |
|                        | required to send a payment to the property.                                                                                                    |
|                        | O=Owner: When choosing this option, a Statement and if required a Cheque will                                                                             |
|                        | be created for each owner profile.                                                                                                    |
|                        | P=Property: When choosing this option, a Statement and if required a Cheque will                                                                          |
|                        | be created for each property. Example: If an owner owns two units in one property one Cheque will be produced. If an owner owns one unit in two different |
|                        | properties two cheques will be produced.                                                                                                    |
| Developer Client       | Enter developer client code if required                                                                                                    |
| Crystal Own Stmt       | Select "Y" if the owner statement has been set up as a crystal report                                                                                     |
|                        | Select "N" if it is not.                                                                                                    |
| Floating Units         | Select "Y" if owners own unit types rather than unit numbers. If all owners own unit                                                                      |
|                        | numbers then select "N"                                                                                                    |
| Com Posting Code       | Enter the Default posting code that is used for posting commissions to the owner                                                                          |
| Colo Com Nightly       | folio. Look up (F8) to search this is not a required field<br>Select "N" here to process the commissions at the end of each statement period.             |
| Calc Com Nightly       | Choosing "N" is a more accurate way of performing the commission processing.                                                                              |
|                        | When performing the process once monthly it will allow Maestro to account for                                                                             |
|                        | changes made to room revenue after room postings have occurred on the folio.                                                                              |
|                        | Select "Y" here for reservation commissions to be calculated nightly in the audit                                                                         |
|                        | and post to the owner statement. This is NOT a recommended procedure                                                                                      |
| Consolidate Stmt       | Select "N" this is for future use.                                                                                                    |
| Stmt Clsd Fol Srch     | This is the number of days in the past Maestro will search folios to be processed                                                                         |
|                        | on an owner's statement. This can be left blank                                                                                                    |
| Carry Forward Aging    | Select "Y" This is the standard selection and will carry forward aging for reporting                                                                      |
| Age Payments           | Select "N" to not age Payments                                                                                                    |
| Age Discounts          | Select "Y" to age Payments<br>Select "Y" this is the standard selection and will age Discounts.                                                           |
| Age by Effective Date  | Effective Date/Print Date Selection [nwind ] - Maestro Hot                                                                                                |
|                        | Home End Page Up Prev Row Next Row Page Down                                                                                                    |
|                        | Search (F3) Save/Exit (F4) Esc (Shift+F4) Drill Down (F5) Create (F6) Delete (F7) Lookup (                                                                |
|                        | File Record Help                                                                                                    |
|                        | E EFFECTIVE DATE                                                                                                    |
|                        | P PRINT DATE                                                                                                    |
|                        | nwind<br>5.5.136.003                                                                                                    |
|                        | Aging can be "E" Effective date, the date of the posting                                                                                                  |
|                        | Or "P" the date the statement is printed                                                                                                    |
| Stmt Hdr Date Override | Statement Header Date Override allows for a change on the date of the Statement                                                                           |
|                        | Header; if a statement is printed on a Monday instead of the Saturday the date on                                                                         |
|                        | the statement may be adjusted to reflect Saturday.                                                                                                    |

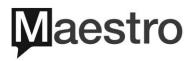

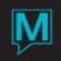

| Guest Type Flag                             | Guest Type Flag Lookup [nwind] - Maestro Hotel and Resort     Training 5.5 DB       Home     End     Page Up     Prev Row     Next Row     Page Down     Report        |
|---------------------------------------------|----------------------------------------------------------------------------------------------------|
|                                             | Search (F3) Save/Exit (F4) Esc (Shift+F4) Drill Down (F5) Create (F6) Delete (F7) Lookup (F8)<br>File Record Help                                                      |
|                                             | C INCLUDE CONDO GUEST TYPES                                                                                                    |
|                                             | T INCLUDE TIMESHARE GUEST TYPES                                                                                                    |
|                                             | B INCLUDE BOTH CONDO AND TIMESHARE                                                                                                    |
|                                             | nwind<br>5.5.136.003                                                                                                    |
|                                             | This selection will Tell Maestro which Guest Type is Included in the Owner                                                                                             |
|                                             | Management System. The selection here works in conjunction with the selection in the Special Names Maintenance screen under the Forms menu in Front Desk               |
|                                             | Maintenance.                                                                                                    |
| Test Exceeds Max Nights                     | If 'Y' is Selected, Maestro will check a reservation that is being <u>changed</u> ; It will                                                                            |
|                                             | check if the new dates of the reservation exceeds the maximum number of nights allowed by the number of days maximum set for the owners unit.                          |
| Owner Portal name by (C)lient or            | Client Name or Guest Type [nwind ] - Maestro Hotel and Res                                                                                                    |
| (G)uest Type                                | Home End Page Up Prev Row Next Row Page Down                                                                                                    |
|                                             | Search (F3) Save/Exit (F4) Esc (Shift+F4) Drill Down (F5) Create (F6) Delete (F7) Lookup                                                                               |
|                                             | File Record Help                                                                                                    |
|                                             | C IDENTIFY OWNER BY CLIENT CODE<br>G IDENTIFY OWNER BY GUEST TYPE                                                                                                    |
|                                             | nwind                                                                                                    |
|                                             | 5.5.136.003                                                                                                    |
|                                             | Maestro recommendation at this time is to use G,                                                                                                    |
|                                             | If the owner portal is configured to show up-coming reservations                                                                                                    |
|                                             | Select "C" (client) to see "guest" as the name in <i>each</i> of the upcoming reservations<br>Select "G" (guest type) to see the Owners name and the Owner Guests name |
|                                             | and all other guest types will show as Guest in each of the upcoming                                                                                                   |
|                                             | reservations.                                                                                                    |
| ** = Property Specific options<br>available | Window                                                                                                    |
|                                             | Global Setup [tm ] - Maestro Hotel and Resort                                                                                                    |
|                                             | Home End Page Up                                                                                                    |
|                                             | Search (F3) Save/Exit (F4) Esc (Shift+F4) Dril                                                                                                    |
|                                             | File Window System Help                                                                                                    |
|                                             | Owner Syste Lookup F8<br>Use Text En Remit by Posting by Property                                                                                                    |
|                                             | #Weeks Reservers 99<br>#Weeks Hold Invt 99                                                                                                    |
|                                             | Day Of Week FRI                                                                                                    |
|                                             | Def. Stmt Form TCSTMT                                                                                                    |
|                                             | Wk Order Post Cd     MNT       Alert Clerk     MARK                                                                                                    |
|                                             | ChqCommission Only N                                                                                                    |
|                                             | Start Remittance 2949 Remit Report Form                                                                                                    |
|                                             | Remit Posting Code ZCQ **                                                                                                    |
|                                             | Kennie by Type                                                                                                    |
|                                             | Developer Client 13015<br>Crystal Own Stmt Y                                                                                                    |
|                                             |                                                                                                    |

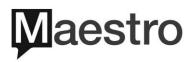

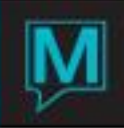

|                                       | If there is more than one property and each is using a different posting code for remitting cheques to owners, select window, then select remit by posting by      |
|---------------------------------------|----------------------------------------------------------------------------------------------------|
|                                       | property, change property and add appropriate posting code                                                                                                    |
| Complimentary Rooms:                  | The following fields determine if and how complimentary nights are handled                                                                                         |
| Allow Reservation                     | Select "Y" to allow complimentary bookings, even when maximum allowance has                                                                                        |
|                                       | been exceeded.                                                                                                    |
|                                       | Select "N" to block complimentary bookings once maximum allowed has been                                                                                           |
|                                       | exceeded.                                                                                                    |
| By Threshold                          | Select "Y" if complimentary bookings are allowed and a threshold level by dollar                                                                                   |
|                                       | amount is set.                                                                                                    |
| Threshold Amt                         | Select "N" if complimentary bookings have been blocked<br>Enter a threshold dollar amount if above two field were selected as "Y". If "N" was                      |
|                                       | selected above then leave blank.                                                                                                    |
| By Guest Type                         | This field indicates if a room should be considered a complimentary room based on                                                                                  |
|                                       | a guest type. If this field is set to a "Y" any reservation that has a guest type that                                                                             |
|                                       | matches the Comp Guest type in front desk maintenance will be considered a                                                                                         |
|                                       | complimentary room.                                                                                                    |
| Incl House Use                        | Select "Y" to include House Use reservations in the allowed complimentary                                                                                          |
|                                       | bookings.                                                                                                    |
| Split Comp Rooms                      | Select "Y" if the value of a complimentary reservation is shared amongst the owned                                                                                 |
|                                       | units.                                                                                                    |
|                                       | Select "N" when the value of a complimentary reservation will not share the value of a complimentary reservation amongst the owned units.                          |
| Within Group Res                      | Selecting "Y" will split the complimentary reservation amongst all units in a group                                                                                |
| Within Group nes                      | booking.                                                                                                    |
|                                       | Select "N" to apply the complimentary value to just one unit                                                                                                    |
| Within Unit Grp Tp                    | Select "Y" to split the complimentary reservation value amongst all units in a                                                                                     |
|                                       | specific unit group type within a group.                                                                                                    |
|                                       | Select "N" to apply the complimentary value to just one unit.                                                                                                    |
| Contracted Minimum Rate Type          | A rate type must be assigned here that reflects the value of a complimentary                                                                                       |
|                                       | reservation. This amount is what will be divided among units as specified above                                                                                    |
| Complimentary Room Split Post         | The posting code entered here is the code the owner will see on their owner                                                                                        |
| Code<br>Split Comp Rooms on Net/Gross | statement when complimentary reservations have been split among owned units.                                                                                       |
| Split Comp Rooms on Net/Gloss         | Select "N" to split the comp rooms based on the net income of the reservation.<br>Select "G" to split the comp rooms based on the gross income of the reservation. |
| Reservations:                         | The fields below are used to specify owner reservation details when bookings are                                                                                   |
|                                       | made via the owner management module.                                                                                                    |
| Source of Business                    | Enter the default source of business for owner reservations.                                                                                                    |
| Subsource of Business                 | Enter the default Subsource of business for owner reservations.                                                                                                    |
| Guaranteed By                         | Enter the default Guaranteed by for owner reservations. Typically this would be                                                                                    |
|                                       | "CLRK" as a credit card is not normally required.                                                                                                    |
| Rate Category                         | Enter the default rate category for owner reservations. "ROOM"                                                                                                    |
| Rate Type                             | Enter the default rate type for owner reservations.                                                                                                    |
| Default Guest Type                    | Enter the Default Type for owner reservations                                                                                                    |
| Receipt Code                          | F8 and select the settlement code for receipt distribution, this would have been                                                                                   |
|                                       | created in Posting Code Maintenance it can be the same as the Accounts                                                                                             |
| Statement Format                      | Receivable Receipt code. A separate code may make it easier to follow.<br>Select 1 or 2 this feature is for future use                                             |
| Create MF Folio                       | Select "Y" If a new Maintenance Fee folio should be created each time the                                                                                          |
|                                       | Maintenance Fee processing is run.                                                                                                    |
|                                       | Select "N" if the default is to create a new folio each calendar year                                                                                              |

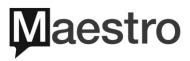

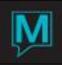

| Unit/Intv MF                 | Select "U" if Maestro should create a new Maintenance Fee folio per Unit or Select                         |
|------------------------------|----------------------------------------------------------------------------------------------------|
|                              | "I" if Maestro should create a new Maintenance Fee folio per Interval.                                     |
| Late Interest                | Select "Y" if Late Fees will be charged,                                                                   |
|                              | Select "N" if not                                                                                          |
| Allocate Charges             | Select "Y" If using Late interest fees, and charges should be allocated                                    |
|                              | Select "N" if not                                                                                          |
| Allocate Settlements         | Select "Y" If using Late interest fees, and settlements should be allocated                                |
|                              | Select "N" if not                                                                                          |
| 1099 Sett. Incl. Record Type | Enter the posting code here that should be included in 1099 forms                                          |
| 1099 Report Commissions Only | Select "Y" to report only commissions on 1099 forms,                                                       |
|                              | Select "N" to report income and commissions.                                                               |
| 1099 Blank TIN Type          | This indicator is able to differentiate between Company and Individual client                              |
|                              | Profiles. This information can then be communicated to the IRS in the form of an                           |
|                              | electronic 1099                                                                                            |
|                              | Select "Y" to show blank TIN types on the 1099                                                             |
|                              | Select "N" to exclude                                                                                      |
| Commission Delay Flag        | Commission Process Delay Flag Lookup [minten ] - Maestro In                                                |
| Continuesion Delay Llag      |                                                                                                    |
|                              | Home End Page Up Prev Row Next Row                                                                         |
|                              | Search (F3) Save/Exit (F4) Esc (Shift+F4) Drill Down (F5) Create (F6) Dele                                 |
|                              | File Record Help                                                                                           |
|                              | NO DELAY, DISPERSE TO OWNER DURING COMMISSION PROCESSING                                                   |
|                              |                                                                                                    |
|                              | C DELAY TILL CHECKOUT, WAIT FOR RESERVATION TO CHECKOUT P DELAY TILL PAID, WAIT FOR RESERVATION TO BE PAID |
|                              |                                                                                                    |
|                              | If the property does not pay out commission till the room has been paid or till the                        |
|                              | guest has checked out                                                                                      |
| EFT Pay, Collect, Both       | Owner EFT Flag Lookup [minten ] - Maestro Inn & Spa                                                        |
|                              | Home End Page Up Prev Row Next Rov                                                                         |
|                              | Search (F3) Save/Exit (F4) Esc (Shift+F4) Drill Down (F5) Create (F6) De                                   |
|                              | File Record Help                                                                                           |
|                              |                                                                                                    |
|                              | P PAY OWNERS ONLY                                                                                          |
|                              | C COLLECT FROM OWNERS ONLY                                                                                 |
|                              | B BOTH PAY AND COLLECT FROM OWNERS                                                                         |
|                              |                                                                                                    |
|                              | At the time of this report only Canadian properties with the correct bank can collect                      |
|                              | from owners. May 2020                                                                                      |
|                              | · · · · · · · · · · · · · · · · · · ·                                                                      |

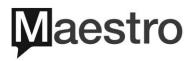